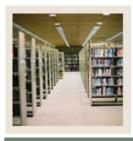

Job Aid: Downloading from the Operating Ledger

■ Jump to TO

#### **Procedure**

Follow these steps to download data from the Operating Ledger using the Download Wizard.

Note: This job aid also contains the steps required to select FOAPAL elements.

| Step | Action                                                                                  |
|------|-----------------------------------------------------------------------------------------|
| 1    | Select the Spreadsheet Budgeting option from the Banner pull-down menu in Microsoft     |
|      | Excel.                                                                                  |
| 2    | Select the <u>Download Wizard</u> option from the Spreadsheet Budgeting sub-menu.       |
| 3    | Select the <b>Operating Ledger</b> radio button.                                        |
| 4    | Click the <b>Next</b> button.                                                           |
| 5    | Select the chart of accounts. Even though many institutions will have multiple charts   |
|      | of accounts, you can select only one.                                                   |
|      |                                                                                         |
|      | Example: B                                                                              |
| 6    | Click the <b>Next</b> button.                                                           |
| 7    | Select the Fiscal Year. Select more than one by using the Shift-click or Ctrl-click     |
|      | commands.                                                                               |
|      | Example: 04                                                                             |
| 8    | Click the <b>Next</b> button.                                                           |
| 9    | Select the Fiscal Period. You can select only one.                                      |
|      | Select the Fiscal Feriod. Fod can select only one.                                      |
|      | Example: 14                                                                             |
| 10   | Click the <b>Next</b> button.                                                           |
| 11   | Select the type(s) of data that you want to download. Select more than one by using the |
|      | Shift-click or Ctrl-click commands.                                                     |
|      |                                                                                         |
|      | Example: Adopted Budget                                                                 |
| 12   | Click the <b>Next</b> button.                                                           |
| 13   | Select the appropriate radio button to specify the amounts to be downloaded.            |
|      |                                                                                         |
|      | Example: Both                                                                           |
| 14   | Click the <b>Next</b> button.                                                           |

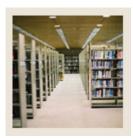

Job Aid: Downloading from the Operating Ledger (Continued)

**⋖** Jump to TOC

#### Procedure, continued

| Step | Action                                                                                                    |
|------|----------------------------------------------------------------------------------------------------|
| 15   | Click the <b>Next</b> button.                                                                                                    |
|      | Note: If you are not going to limit the amount of data downloaded by specifying FOAPAL elements, then click the <b>Finish</b> button to begin the download process.             |
|      | Otherwise, click the <b>Next</b> button.                                                                                                    |
| 16   | Select the Fund Code(s). You have the choice of selecting all/one/none of the Fund Codes displayed. Select multiple Fund Codes by using the Shift-click or Ctrl-click commands. |
|      | Note: If no Fund Code is selected, than all Fund Codes associated with previous wizard choices will be downloaded.                                                              |
|      | The above is true for selecting all of the FOAPAL elements to follow.                                                                                                    |
|      | Example: 1110                                                                                                    |
| 17   | Click the <b>Next</b> button to continue narrowing FOAPAL elements or click <b>Finish</b> to download data as is.                                                               |
|      | You will have this choice throughout the process of narrowing FOAPAL elements.                                                                                                  |
| 18   | Click in the <b>Find</b> field.                                                                                                    |
|      | Use the Find feature to narrow your search. We will use this feature for the                                                                                                    |
|      | Organizational Codes as an example.                                                                                                    |
| 19   | Enter your criteria.                                                                                                    |
|      | Example: 11%                                                                                                    |
| 20   | Click the <b>Find</b> button.                                                                                                    |
| 21   | For this exercise, select two Organization Codes. Select the first Organization Code                                                                                            |
|      | you would like by clicking it.                                                                                                    |
|      | Example: 11101                                                                                                    |

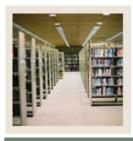

Job Aid: Downloading from the Operating Ledger (Continued)

■ Jump to TOU

### **Procedure, continued**

| Step | Action                                                                                    |
|------|-------------------------------------------------------------------------------------------|
| 22   | Hold Control and click the second Organization Code that you would like to select.        |
|      |                                                                                           |
|      | <u>Example</u> : 11102                                                                    |
|      | Calcat the Constitution Calcat Are Fair the described                                     |
|      | Select the Organization Code(s) to limit the download.                                    |
|      | 11% Find                                                                                  |
|      | Organization Code Description COA                                                         |
|      | 11003 Department of Art B                                                                 |
|      | 11005 Department of History B<br>11101 Dean School of Business B                          |
|      | 11102 Department of Accounting B                                                          |
|      | 11103 Div Computer Information Systems B                                                  |
|      |                                                                                           |
|      |                                                                                           |
|      |                                                                                           |
|      |                                                                                           |
|      |                                                                                           |
|      |                                                                                           |
|      |                                                                                           |
| 23   | Click the <b>Next</b> button.                                                             |
| 24   | For this exercise, select all Account Codes by clicking the <b>Next</b> button.           |
| 24   | Tof this exercise, select an Account Codes by cheking the feet button.                    |
|      | Note: By simply clicking the <b>Next</b> button, the Download Wizard assumes that we want |
|      | to select all Account Codes.                                                              |
| 25   | Select the Program Code(s).                                                               |
|      |                                                                                           |
|      | Example: 10                                                                               |
| 26   | Click the <b>Next</b> button.                                                             |

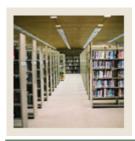

Job Aid: Downloading from the Operating Ledger (Continued)

**⋖** Jump to TOC

#### **Procedure, continued**

| Step | Action                                                                                                    |
|------|----------------------------------------------------------------------------------------------------|
| 27   | Select the Activity Code(s).                                                                                                    |
|      | Example: In some cases, there may not be certain codes that display. Therefore, you would not be able to select any.              |
|      | Select the Activity Code(s) to limit the download.                                                                                |
|      | Activity Code Description COA                                                                                                    |
|      | There are no items to display in this view                                                                                        |
|      |                                                                                                    |
| 28   | Click the <b>Next</b> button.                                                                                                    |
| 29   | Select the Location Code(s).                                                                                                    |
| 30   | Click the <b>Finish</b> button.  Note: Clicking the <b>Finish</b> button will allow you to view the generated worksheet in Excel. |
| 31   | Scroll right to view the entire spreadsheet.                                                                                      |